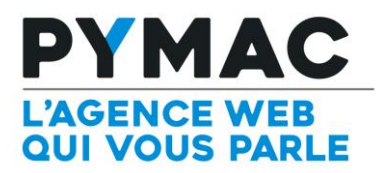

*Notice Drupal*

# **NOTICE DRUPAL**

Drupal est un gestionnaire de contenu (CMS) Open Source publié sous la licence publique générale GNU qui s'appuie sur le langage de script PHP. Ce logiciel permet notamment de publier, gérer et organiser les contenus d'un site web, et permet également de gérer l'organisation et les droits d'accès d'une communauté d'utilisateurs.

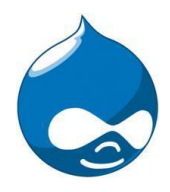

CONNEXION A L'ESPACE ADMINISTRATION

Vous devez rajouter /user à l'adresse de votre site Internet, puis valider. Exemple [www.votredomaine.com/user](http://www.votredomaine.com/user)

# Identification

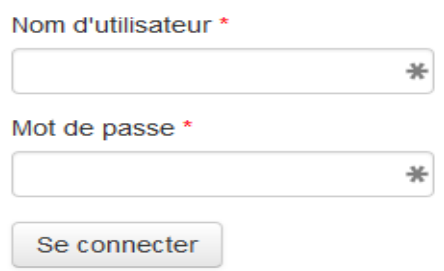

Saisissez votre identifiant et votre mot de passe, puis cliquer sur le bouton Se connecter

# NOTIONS DE BASE

Drupal est une plateforme qui facilite la mise en place de contenus de manière collaborative sur un site web utilisé par plusieurs personnes. Il repose sur une organisation modulaire, flexible et extensible.

L'un des points forts de Drupal est la présence d'outils d'optimisation du référencement naturel des contenus.

# Contenus, types de contenu, menu et étiquettes

Un contenu correspond à une page du site Internet. Il est unique et dispose d'une url qui lui est propre.

Un contenu contient des textes, des images, etc….

Pour créer un nouveau contenu, il faut d'abord sélectionner un type de contenu (Accueil, Pages de base, Articles, etc…). Chaque type de contenu dispose d'un modèle de mise en page et d'une interface de gestion propre.

Le menu du site permet de naviguer et d'accéder aux contenus. Il regroupe plusieurs titres liés à des contenus.

Les Étiquettes sont un système de classification pour organiser les contenus. Elles sont généralement utilisées pour la classification des articles en thème.

## GESTION DU CONTENU

La gestion des contenus est accessible en utilisant la barre d'administration fixée en haut de la page après être identifié.

n Contenu Structure Aide

Le menu contenu permet d'afficher tout ou partie (en activant les filtres) des contenus existants sur le site. Il permet d'agir sur les contenus sélectionnées: publier, dépublier, supprimer mais aussi de modifier un contenu en particulier. Vous pouvez enfin créer un nouveau contenu.

## AJOUTER UN CONTENU

Pour ajouter un nouveau contenu, il faut sélectionner dans le menu d'administration Contenu / Ajouter du contenu.

Une fenêtre s'ouvre et vous demande de choisir le type de contenu:

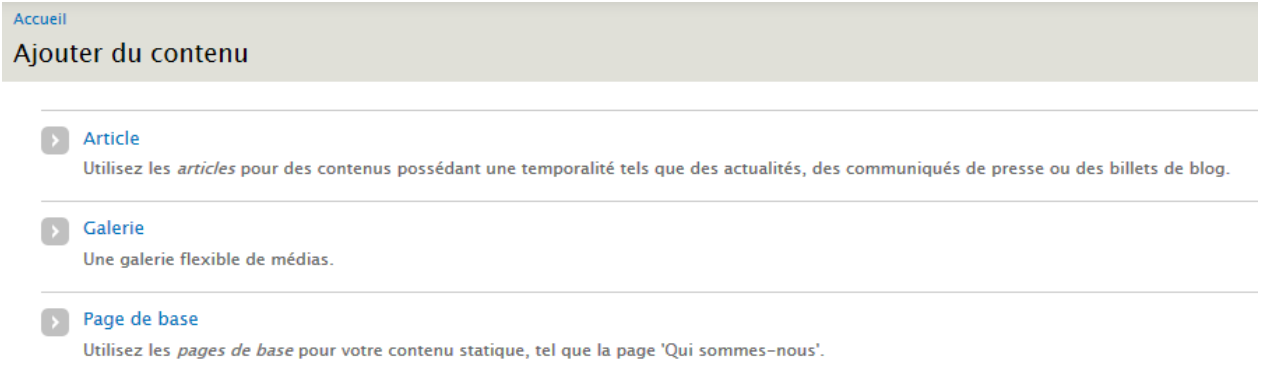

Une fois le contenu sélectionné, le Drupal vous redirige vers une page d'édition du contenu.

# MODIFIER UN CONTENU EXISTANT

Il existe deux méthodes pour modifier un contenu et afficher la page d'édition de contenu.

Vous pouvez :

- soit, passer par la liste complète des contenus dans le menu d'administration contenu (utilisé pour modifier la page de type accueil)
- ou, de façon plus simple, modifier la page souhaitée en cliquant sur l'onglet "Modifier"

Voir Modifier

Il faut bien sûr être identifié pour que ces onglets soient affichés.

#### SUPPRIMER UN CONTENU

Pour supprimer un contenu, il faut se rendre sur la page d'édition de contenu et cliquer tout en bas de la page sur Supprimer.

```
Enregistrer
      Aperçu
                     Supprimer
```
Une confirmation vous sera demandée.

## EDITION DE CONTENU

Afin de vous guider lors de la création, de l'édition et de la publication de vos contenus, Drupal fourni une page d'édition sous la forme d'un formulaire avec des champs à éditer.

# Il faut impérativement cliquer sur le bouton "Enregistrer " en bas de page pour que vos modifications soient prises en compte par le site Internet.

Nous vous conseillons de sauvegarder régulièrement votre travail pour ne pas perdre les modifications en cas de problème réseau.

## LES TYPES DE CHAMPS DE L'EDITION DE CONTENU

Chaque type de contenu dispose d'une liste de champ qui lui est propre. Nous avons listé cidessous les champs qui sont généralement les plus utilisés.

## Le titre du contenu

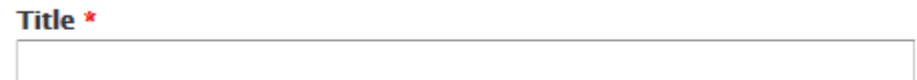

Le seul champ vraiment obligatoire car il permet d'identifier le contenu. Ce champs est affiché à la fois sur la page mais aussi dans le "TITLE" de la page. Il est donc primordial pour le référencement de la page dans les moteurs de recherche.

# Le corps du contenu (body)

#### Body (Modifier le résumé)

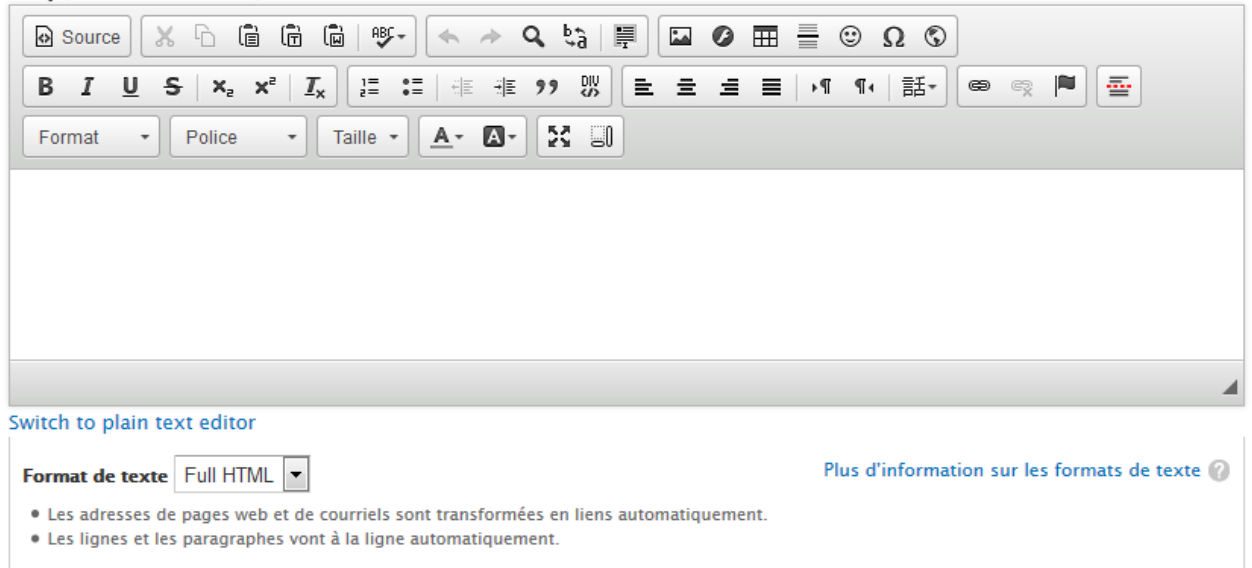

C'est dans cette zone que vous tapez le contenu principal de votre page. Le programme dispose d'une interface de type Word pour vous faciliter la vie, mais nous en parlons plus en détail ci-dessous (voir Editeur WYSIWYG)

## Le champ photo

#### Photo

Parcourir. Aucun fichier sélectionné. Transférer

600px x 450 px Les fichiers doivent peser moins de 12 Mo. Extensions autorisées : png gif jpg jpeg.

Ce champ vous permet d'ajouter une image à votre contenu. Il faut pour ajouter une image cliquer sur le bouton parcourir, puis sélectionner dans votre ordinateur la photo voulue et enfin cliquer sur le bouton "Transférer". Si tout c'est bien passé, la vignette de la photo doit apparaitre et le bouton "Transférer" s'est changé en "Retirer".

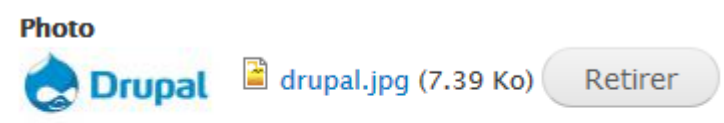

600px x 450 px

Vous pouvez à tout moment supprimer la photo en cliquant sur le bouton "Retirer".

## Le champ fichier

#### **FICHIERS**

#### Ajouter un nouveau fichier

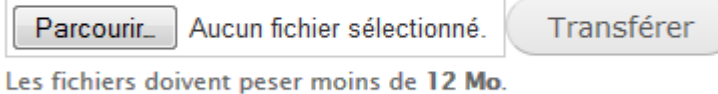

Extensions autorisées : txt pdf doc docx xls xlsx.

Ce champ fonctionne exactement comme le champ photo. Vous sélectionner votre fichier sur votre ordinateur et vous le transférer sur le site Internet.

## Les multi-champs

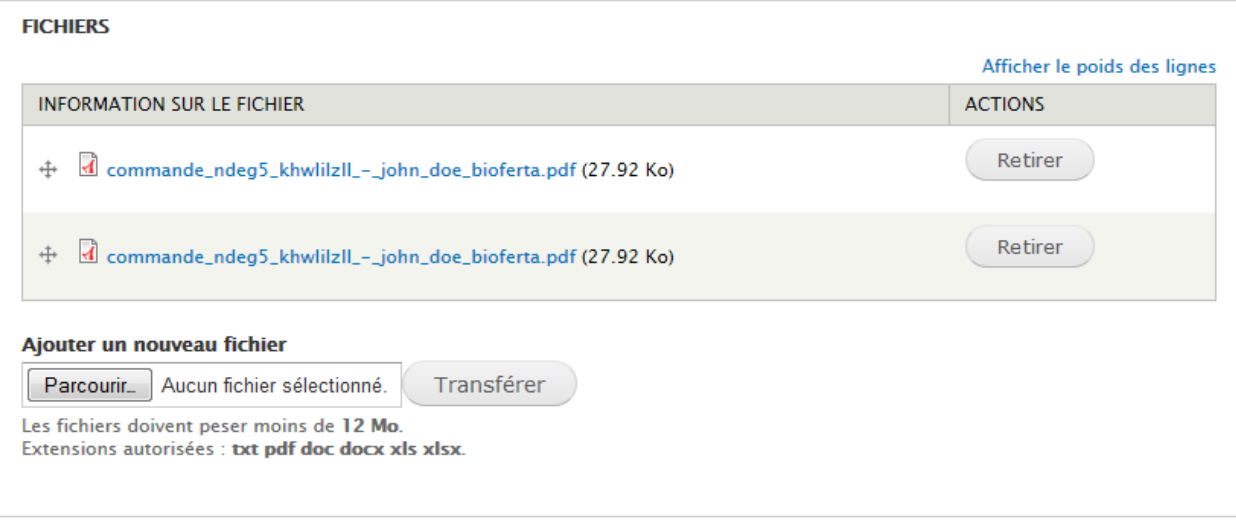

Il est possible qu'en fonction du type de contenu certains champs (photo, fichier, texte) soient multi-champs. Vous pouvez à ce moment ajouter plusieurs fois ce type champ et le classer par glisser / déposer.

# Le menu associé

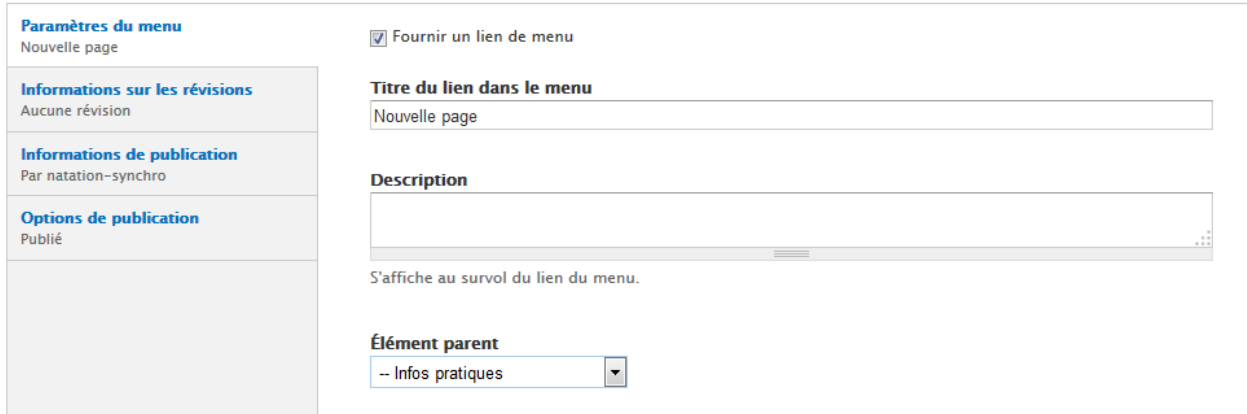

Vous pouvez si vous le souhaiter ajouter directement votre contenu dans le menu principal du site Internet. Il faut pour cela cliquer sur la case "Fournir un lien de menu, donner un titre de lien au menu (le titre du contenu par default) et sélectionner l'élément parent du menu. Dans l'image ci-dessous, le menu sera affiché dans la rubrique Infos pratiques.

## Les options de publication

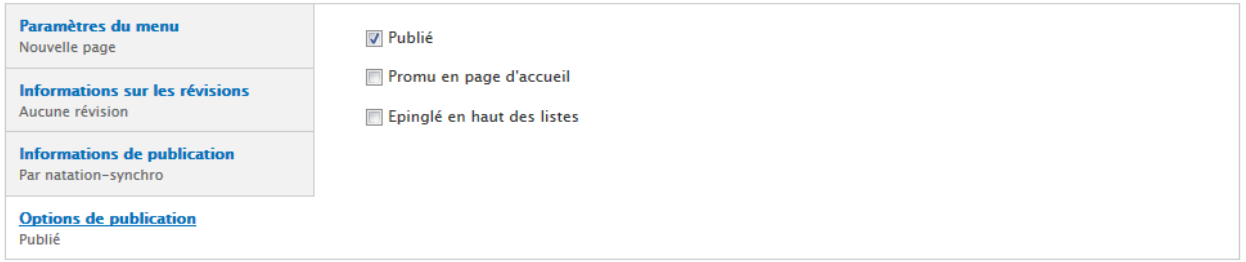

C'est ici que vous réglez trois paramètres importants de votre contenu :

#### Est-il publié ou non :

C'est le paramètre le plus important car c'est celui qui détermine si votre contenu est accessible aux visiteurs de votre site

#### Est-il promu en page d'accueil :

C'est le paramètre à activer pour que votre contenu soit accessible depuis la page d'accueil. Pour information, c'est le seul paramètre qui différencie de base un article (qui est promu en page d'accueil) d'une page basique (qui ne l'est pas)

Est-il ou non épinglé en haut des listes :

Ce paramètre permet s'il est activé, de voir ce contenu remonter en haut des listes

## Les tags ou étiquettes

**Tags** 

**Actualités** 

- Compétitions
- -Championnat elite
- -Championnat Junior
- -Championnat Senior
- $\blacksquare$  Résultats

Saisissez une liste de mots séparés par des virgules pour décrire votre contenu.

Ce champ a pour but de classifier votre contenu. Dans notre exemple ci-dessous, vous pouvez affecter un article dans les catégories suivantes.

Il s'agit d'un éditeur en mode WYSIWYG (What You See Is What You Get), ce qui signifie que l'interface utilisateur permet de composer visuellement le résultat voulu.

Mais une différence importante par rapport à un traitement de texte est que vous ne créez pas réellement le document lu par l'internaute mais vous créez une page de code en langage HTML qui sera interprété par un navigateur web. Il arrive que les différents navigateurs présentent une même page avec un aspect légèrement différent.

# La barre d'outils

La barre d'outils est la section située en haut de la fenêtre de l'éditeur.

Elle contient des boutons de menu qui vous donnent accès aux diverses fonctions. Tous les boutons sont regroupés selon leur fonction et comprennent à la fois des opérations simples (comme le style des textes ou des mises en forme) et des fonctions plus avancées (comme l'insertion de médias ou des formulaires via une fenêtre de dialogue).

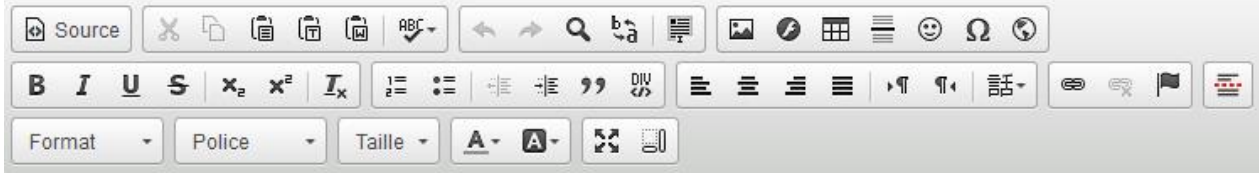

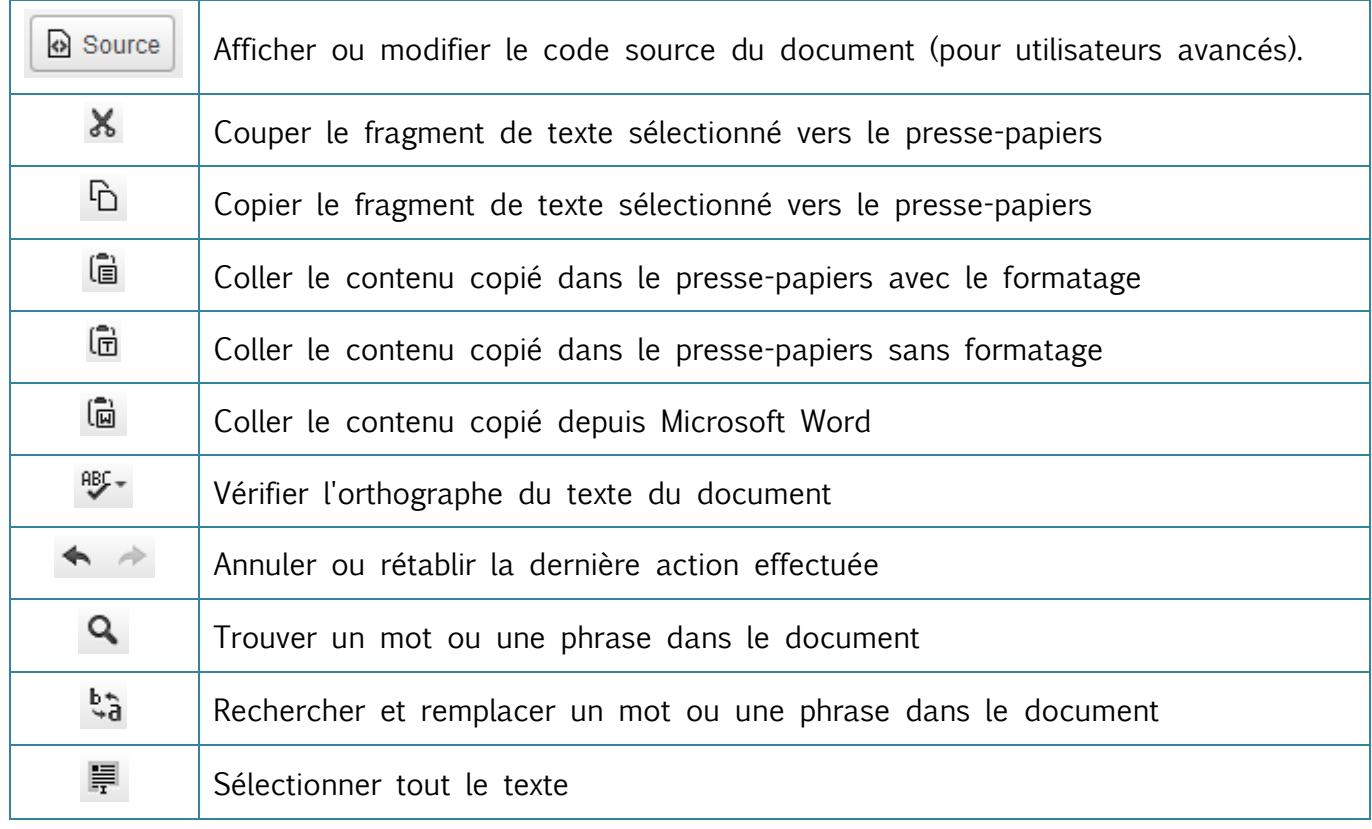

# Edition du document

# Les styles du texte

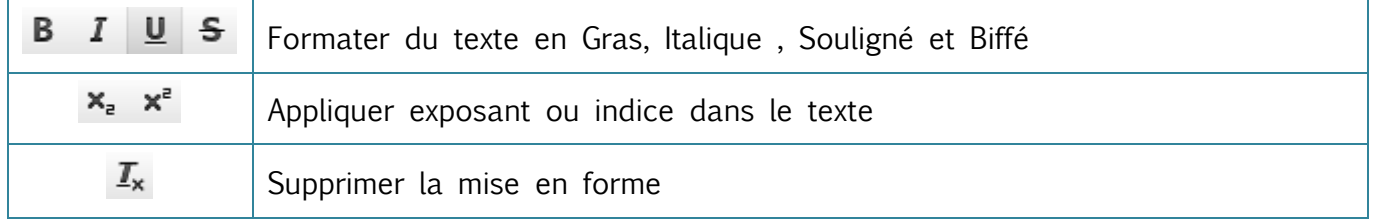

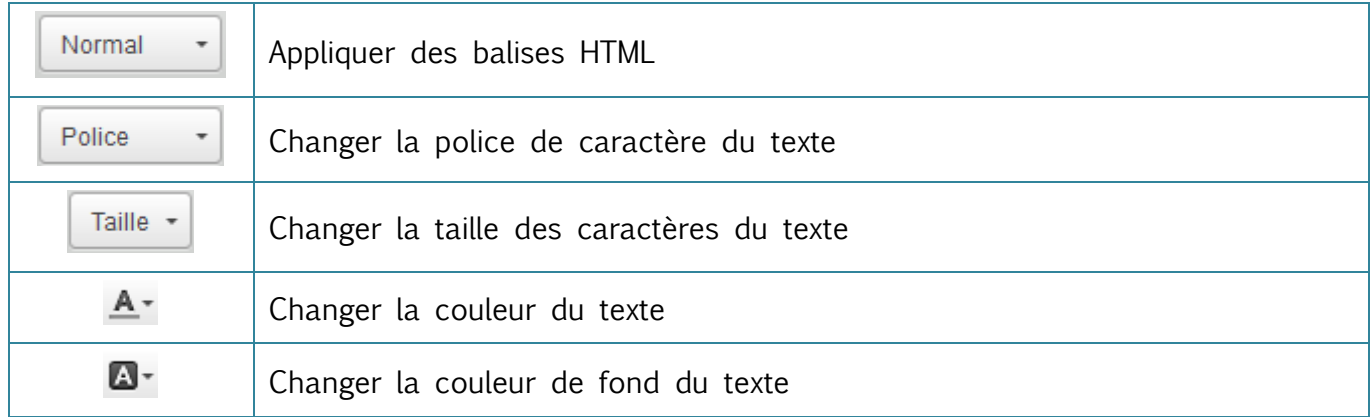

# Présentation du texte

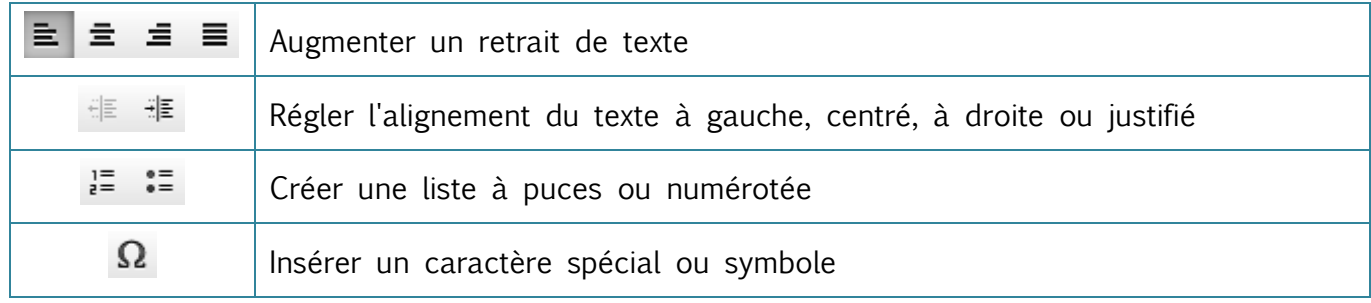

# Texte enrichi

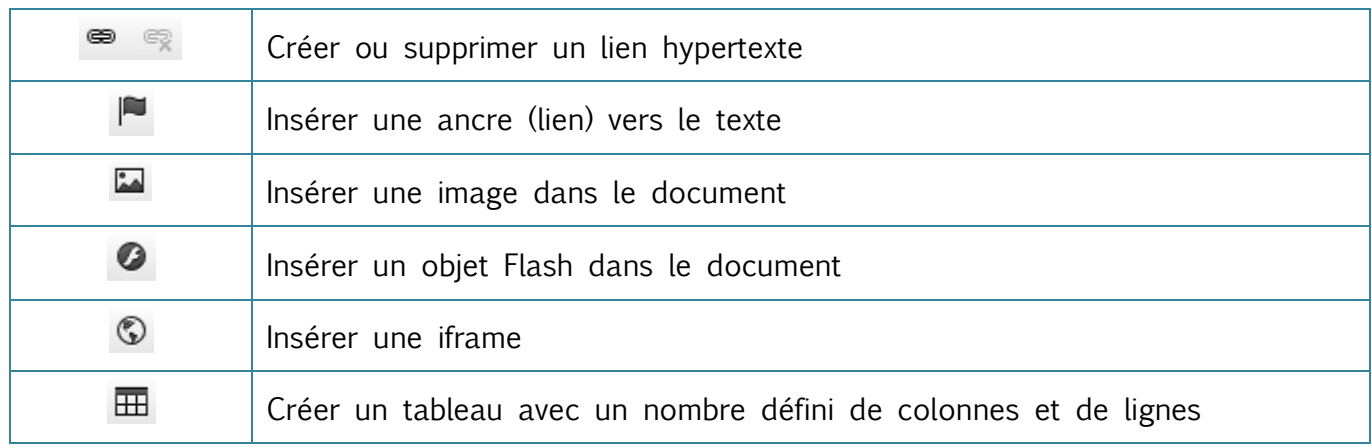

# LES PRINCIPALES UTILISATIONS DE L'EDITEUR

# Ajouter un texte Word

En conservant la mise en forme appliquée sous Word :

Pour cela, il faut utiliser la fonctionnalité  $\begin{bmatrix} \overline{\mathbb{Q}} \\ \overline{\mathbb{Q}} \end{bmatrix}$  " Coller depuis Word ", qui permet de nettoyer le texte du document Word et de garder la mise en forme appliquée sous Word.

En utilisant la fonctionnalité " Coller depuis Word ", une boîte de dialogue s'ouvre et vous permet de coller votre texte Word, puis à la validation via le bouton " Insérer ", le texte Word est nettoyé des balises invisibles.

En ajoutant un texte Word sans conserver sa mise en forme :

Pour cela, il faut utiliser la fonctionnalité  $\mathbb{\hat{F}}$  " Coller en texte plein ", qui permet de nettoyer le texte du document Word et de coller ce dernier sans garder la mise en forme.

En effet, lorsque vous créez un document sous Microsoft Word, ce dernier ajoute des balises invisibles qui interfèrent avec le code source HTML d'une page, créant ainsi des problèmes d'affichage.

# Ajouter une photo

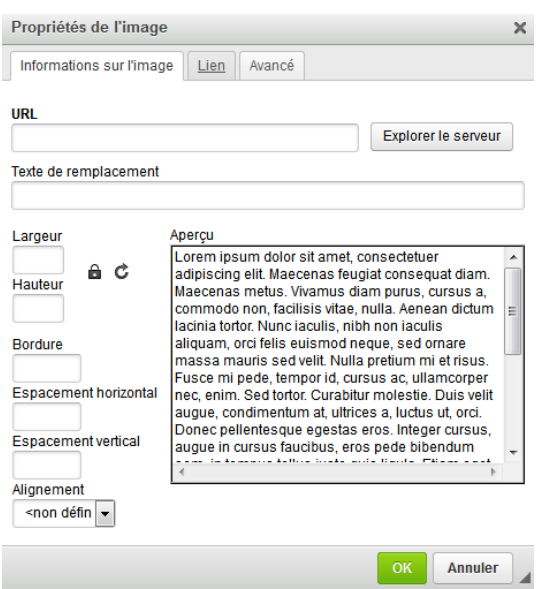

Pour ajouter une photo dans votre document, vous devez d'abord avoir enregistré le fichier image (jpg, png) sur votre ordinateur.

Les principes de base

Puis, vous devez utiliser la fonctionnalité " Insérer/Modifier une image ".

Une boîte de dialogue s'ouvre et vous présente 3 onglets : Informations sur l'image, Lien et Avancé.

Le  $1<sup>er</sup>$  onglet "Information sur l'image" vous permet de déclarer l'URL d'appel de l'image sur le serveur, de renseigner un text de remplacement (attribut alt d'une image - recommandé). Pour déclarer l'URL d'appel de

l'image, il faut cliquer sur le bouton "Explorer le serveur" ; une nouvelle boîte de dialogue s'ouvre alors: La médiathèque. Cet affichage vous présente la médiathèque qui permet de télécharger l'image sur le serveur. Sur le côté de l'aperçu, vous pouvez renseigner plusieurs paramètres alignement de l'image, dimensions (en pixels), espacements, bordure.

Le 2<sup>ème</sup> onglet "Lien" vous permet de lié votre image à une url (une autre page, un document ou un site externe). La liste déroulante Cible indique au navigateur comment doit s'afficher le lien lors d'un clic. Si vous souhaitez que la page s'ouvre dans une nouvelle fenêtre ou onglet, il faut sélectionner "Nouvelle fenêtre".

Le 3<sup>ème</sup> onglet " Avancé " (facultatif) vous permet de spécifier une image de remplacement sur un survol par exemple.

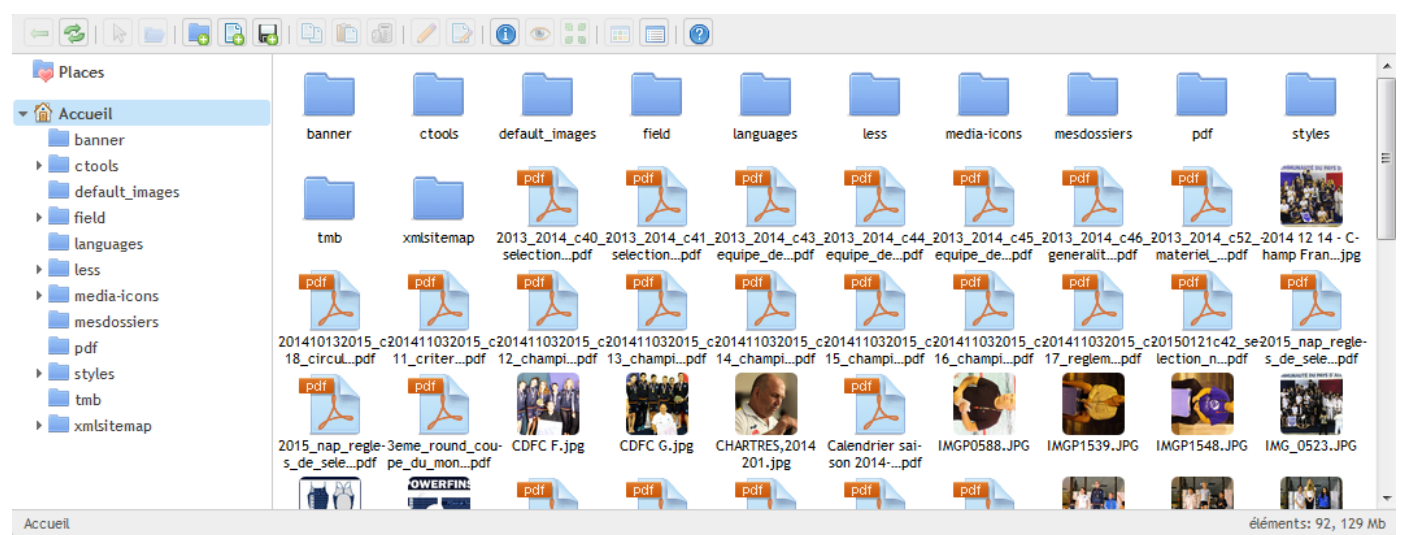

# La médiathèque

La médiathèque est une bibliothèque d'image qui permet de télécharger, de sélectionner et d'effectuer quelques actions sur une image.

La 1<sup>ère</sup> barre horizontale montre l'ensemble des fonctionnalités accessibles (Nouveau dossier, Envoi du fichier, Redimensionner l'image, Télécharger, etc).

Le panneau de gauche, affiche l'arborescence de la bibliothèque d'images.

Le panneau de droite est l'explorateur de fichier.

# Attention : Un dossier « Pages perso » a été créé pour recevoir les images devant aller dans les pages perso. Il se trouve dans le dossier « Images » à la racine de la médiathèque.

Le téléchargement et chargement d'une image ou d'un fichier

Pour télécharger un fichier dans la médiathèque, il faut cliquer sur la fonctionnalité " Télécharger un fichier ", une boîte de dialogue apparaît vous permettant de sélectionner le fichier à ajouter. A la validation, le fichier s'ajoute dans la médiathèque.

Pour ajouter le fichier dans le document, il suffit de double-cliquer sur la miniature de l'image dans la médiathèque, la boîte de dialogue se ferme alors et affiche la fenêtre " Insérer/Modifier une image ".

# Ajouter un lien

Un lien est une zone réactive, signalée par défaut par un soulignement sous un texte et par une bordure sur une image, de couleur bleu. Un lien peut permettre d'accéder à : une page interne au site internet, à une partie du fichier HTML courant et à une page externe au site internet.

Un lien peut être ajouté sur un texte, sur une image et pointer vers une URL dite classique ; mais un lien peut aussi pointer vers une ancre nommée (voir Insertion d'un lien sur une ancre nommée).

Insertion d'un lien texte/image vers une URL dite classique

Annuler

Pour ajouter un lien dans votre document, il faut sélectionner au préalable un texte/image ; puis vous cliquez sur la fonctionnalité <sup>et</sup> " Lien ".

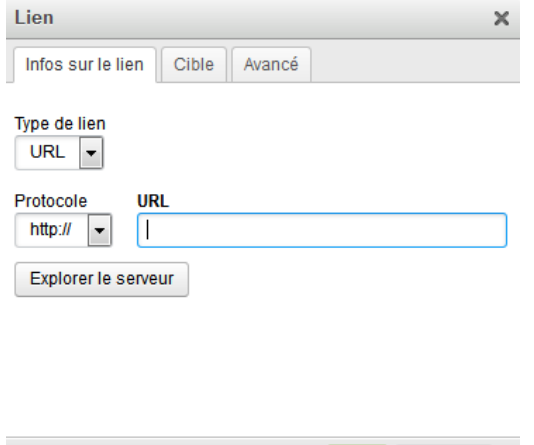

Une boîte de dialogue s'ouvre et vous propose de renseigner plusieurs paramètres dans l'onglet "Infos sur le lien".

- Type de lien vous permet de déterminer si le lien portera sur une url, une ancre ou une adresse mail - le champ URL désigne le lien ajouté sur le texte sélectionné (ex : [http://www.monsite.com/page.html\)](http://www.monsite.com/page.html)

- le bouton Explorer le serveur est utilisé pour lié le lien à un document de la médiathèque.

L'onglet "Cible" indique au navigateur comment doit

s'afficher le lien lors d'un clic. Si vous souhaitez que la page s'ouvre dans une nouvelle fenêtre ou onglet, il faut sélectionner "Nouvelle fenêtre".

## Insertion d'un lien vers une ancre nommée

Une ancre nommée est une position dans le document, invisible pour l'internaute, permettant de créer un lien interne dans la page HTML.

Exemple : vous souhaitez mettre en bas de votre document un lien " Haut de page " qui permettra d'accéder au début de la page, dans ce cas, vous allez ajouter un lien vers une ancre nommée.

Avant de créer un lien vers une ancre nommée, il faut tout d'abord insérer une ancre, à l'aide de la fonctionnalité "Ancre".

Dans notre exemple, vous vous placez en haut de votre document puis vous cliquez sur cet icône. Dans la boîte de dialogue, vous renseignez le nom de votre ancre " haut\_page ".

L'intitulé d'une ancre nommée doit toujours être en minuscule, sans espace (remplacé par des "\_ " si nécessaire) et sans caractères spéciaux.

Après validation, la boîte de dialogue se ferme, l'ancre nommée a été ajouté au document, sous la forme d'un nouvel icône

L'ancre nommée ayant été créée, vous pouvez ajouter le lien vers cette ancre.

Dans notre exemple, vous vous placez en bas de votre document puis vous écrivez " Haut de page ", vous le sélectionnez et cliquez sur la fonctionnalité  $\blacksquare$  "Lien ".

Une boîte de dialogue s'ouvre. Dans l'onglet "Infos sur le lien", vous sélectionnez le type de lien ancre et l'ancre souhaité, soit dans notre exemple, « haut\_page ».

Après validation, la boîte de dialogue se ferme, le lien vers l'ancre nommée a été ajouté au document.

Un lien vers une ancre nommée commence toujours par le symbole dièse «  $\#$  ».

# Afficher les blocs HTML

Vous pouvez dans en cliquant sur le bouton "Afficher les blocs" ... Lorsque vous utilisez les formats prédéfinis, les blocs apparaissent sous forme de cadres pointillés. Cette fonctionnalité est très pratique pour écrire un code HTML propre.

# Intégrer une vidéo Youtube

## 1 Récupérer le code issu de Youtube

Sur la page d'une vidéo Youtube, juste en dessous des informations, vous avez un bouton "Partager", en cliquant sur ce bouton vous accédez à un nouveau panneau d'option. Il faut ensuite cliquer sur "Intégrer" puis récupérer le code fournit par Youtube.

2 Intégrer la vidéo sur une page :

Pour cela, il suffit de vous rendre sur la page d'administration d'une page, puis dans l'éditeur de texte du corps de la page (body).

Il faut ensuite cliquer sur le bouton "Source" de la barre d'outil (le premier bouton en haut à gauche) et de coller le texte issus de Youtube à l'endroit où l'on veut que la vidéo apparaisse.

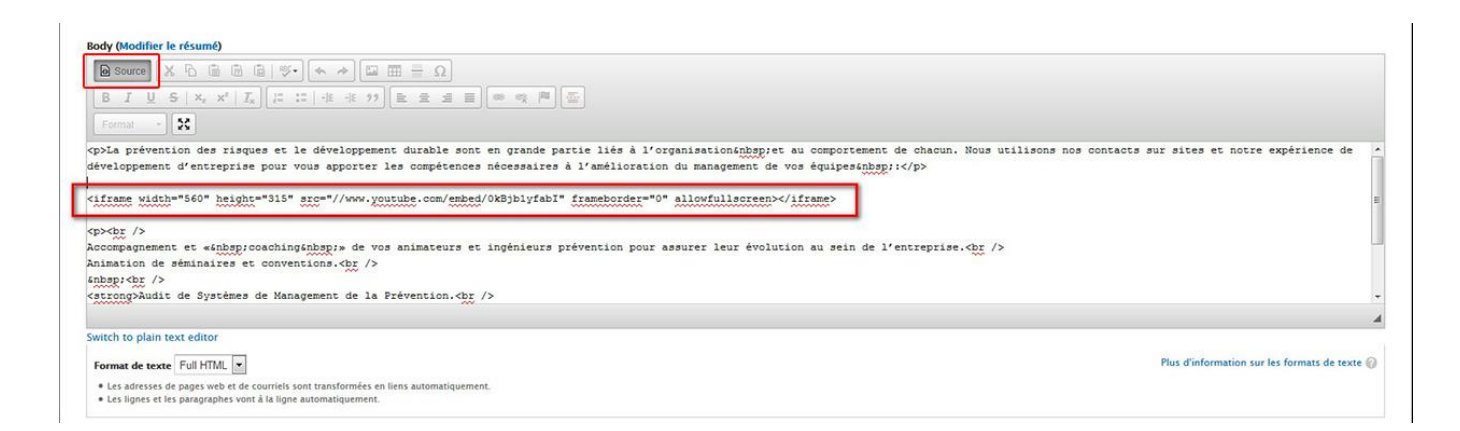

# Ajout d'un lien vers un document PDF :

```
Envoi du document sur le serveur :
```
Il faut se rendre sur l'espace documentaire dans **« Contenu »** puis **« Fichiers ».** Il faut ensuite sélectionner le dossier **« PDF »** et ajouter les documents que l'on veut lier à la page à l'aide du bouton **« Télécharger des fichiers »** (bouton en forme de disquette dans la barre d'outils). Une fois le document envoyé, il faut copier son URL en faisant un clic droit dessus et en sélectionnant **« Informations »**.

![](_page_10_Picture_101.jpeg)

Liaison du document avec le texte de la page

Il faut ensuite se rendre dans la page d'administration de la page où l'on souhaite mettre le lien du document et de sélectionner le texte qui va recevoir le lien. Il faut ensuite cliquer sur le bouton « Ajouter un lien » dans la barre d'outils :

![](_page_10_Picture_102.jpeg)

Dans le champ « URL », il faut coller le texte que l'on a récupéré dans l'espace documentaire puis cliquer sur « Valider »

![](_page_11_Picture_5.jpeg)